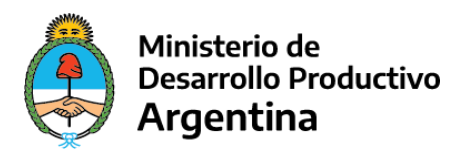

# **Programa de Capacitación 4.0 y Economía del Conocimiento**

# **INSTRUCTIVO FORMULARIO A PARA INGRESAR PROYECTOS AL SISTEMA TAD**

### **PASO 1**

Podés ingresar a la plataforma de TAD a través del siguiente link: <https://tramitesadistancia.gob.ar/tramitesadistancia/inicio-publico>

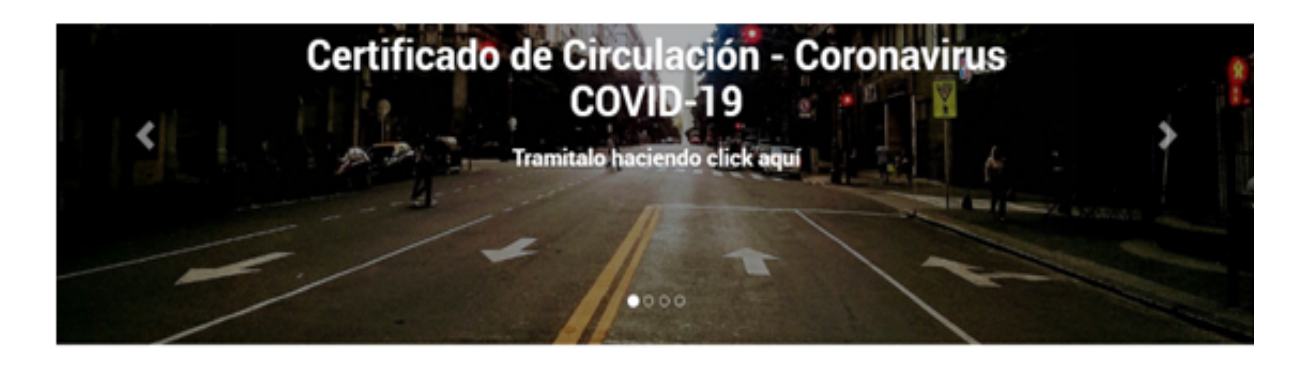

Buscar trámite, organismo, categoría, temas...

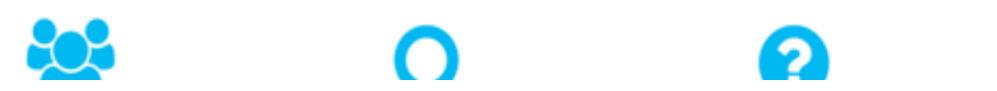

Podés buscar el trámite en el buscador por nombre del programa, organismo o temática. Por ejemplo: Capacitación 4.0

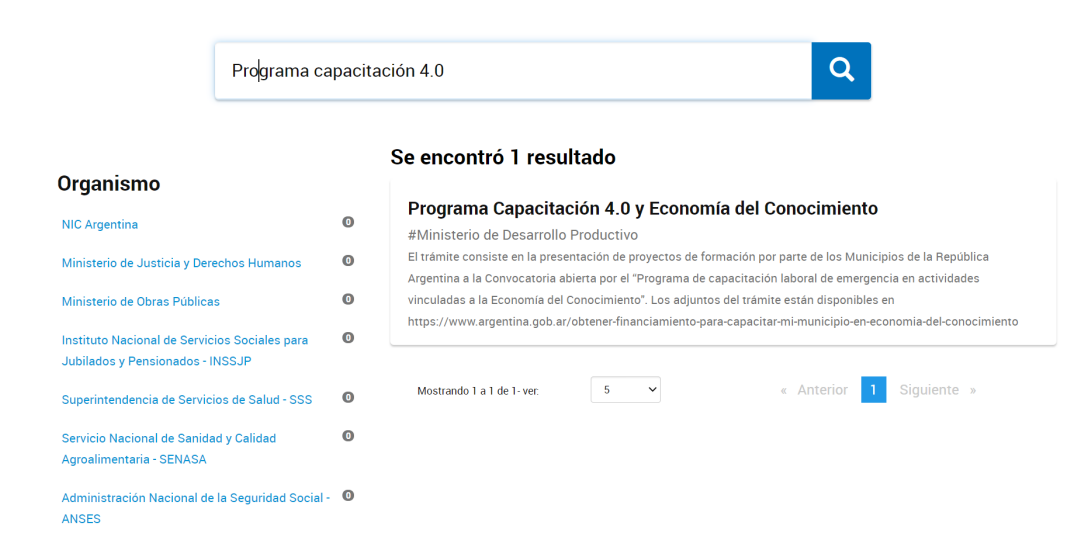

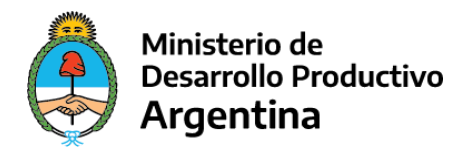

O Podés ingresar directamente al trámite, a través del siguiente link: [https://tramitesadistancia.gob.ar/tramitesadistancia/detalle-tipo?id=5264.](https://tramitesadistancia.gob.ar/tramitesadistancia/detalle-tipo?id=5264)

# Programa Capacitación 4.0 y Economía del Conocimiento

#Ministerio de Desarrollo Productivo

El objetivo del trámite consiste en la presentación de proyectos de capacitación por parte de los gobiernos provinciales y municipales con el fin obtener asistencia financiera (ANR) para el 100% de la financiación del proyecto/s. El monto máximo por solicitante es de PESOS UN MILLÓN (\$1.000.000). Podrán participar y colaborar en un mismo proyecto conjuntamente y de forma indistinta dos o más entidades educativas, sindicales, productivas, entes públicos, entre otras.

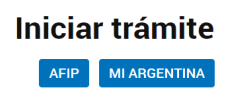

Clickea en AFIP.

# **PASO 2**

Completa con el CUIT del municipio o provincia y la clave fiscal.

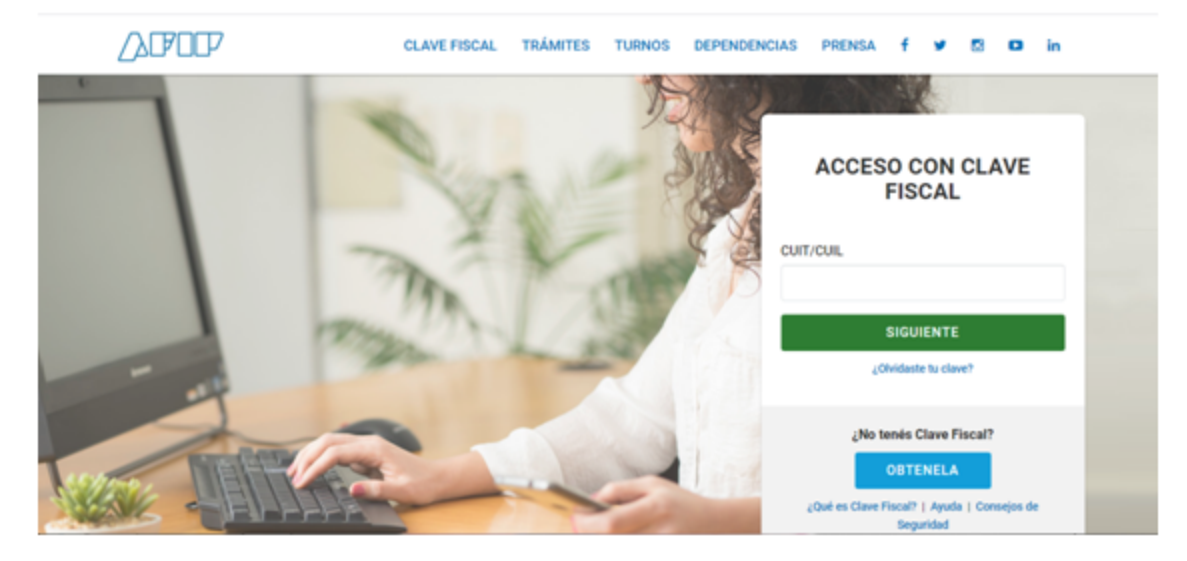

#### **PASO 3**

Para iniciar el trámite tenés que completar los datos de la persona responsable del proyecto (tiene que ser la persona designada por el Intendente en el Formulario A como responsable de

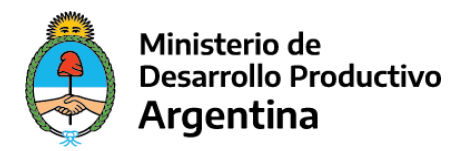

Proyecto) o del Intendente/a/gobernador/a. Cuando terminas de completar y verificar los datos clickea en "CONTINUAR."

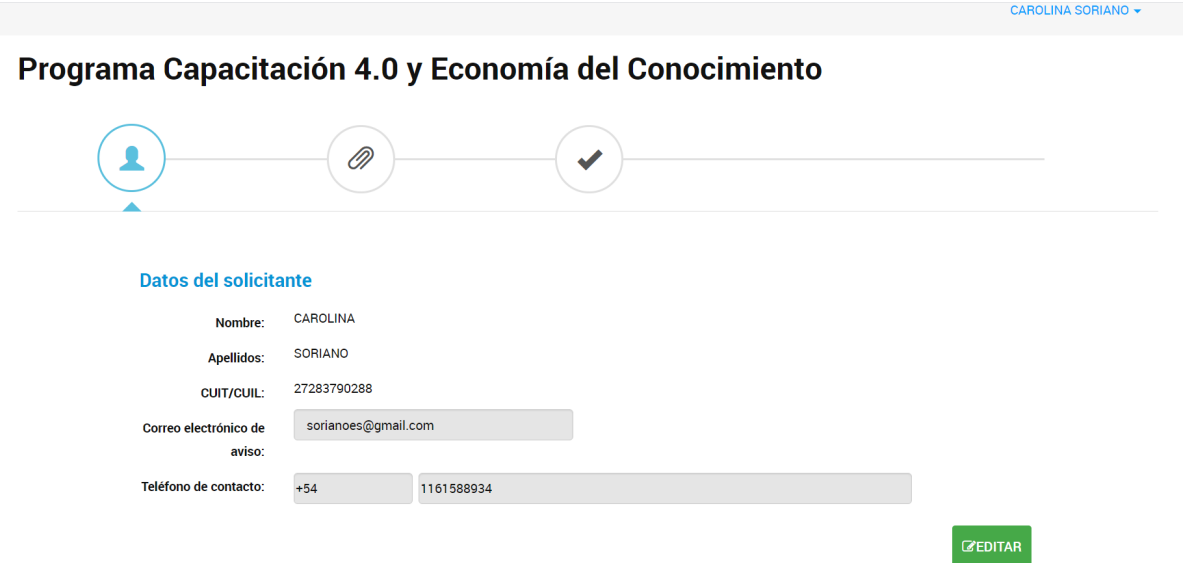

# **PASO 4**

En este paso ya podés comenzar a cargar la documentación propia del trámite, la documentación obligatoria está señalada con el asterisco rojo. Uno de los ítems obligatorios es el Formulario A.

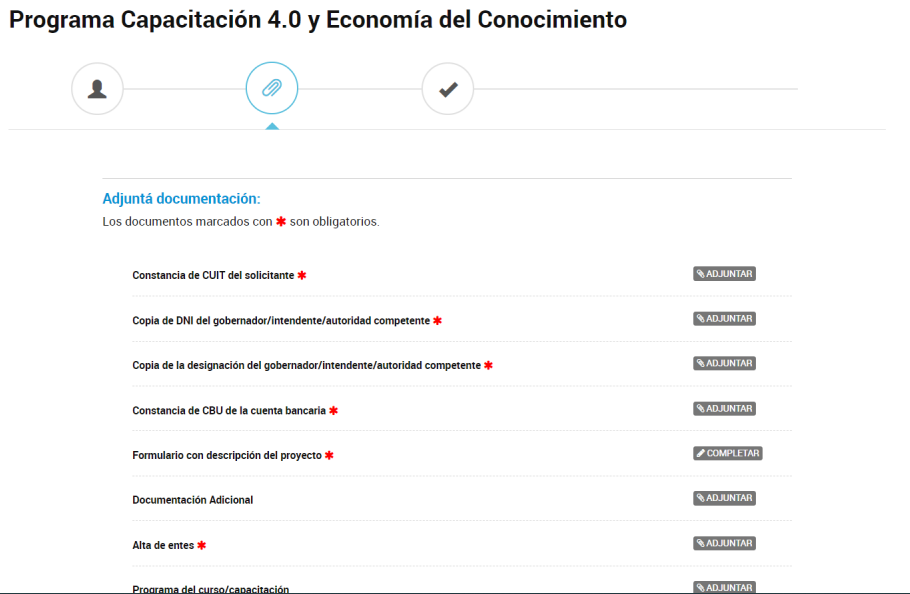

#### **PASO 5**

Para adjuntar la documentación tenés que clickear en "ADJUNTAR."

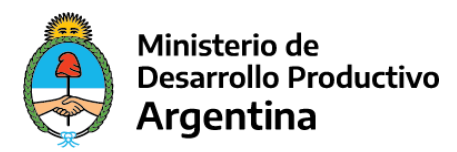

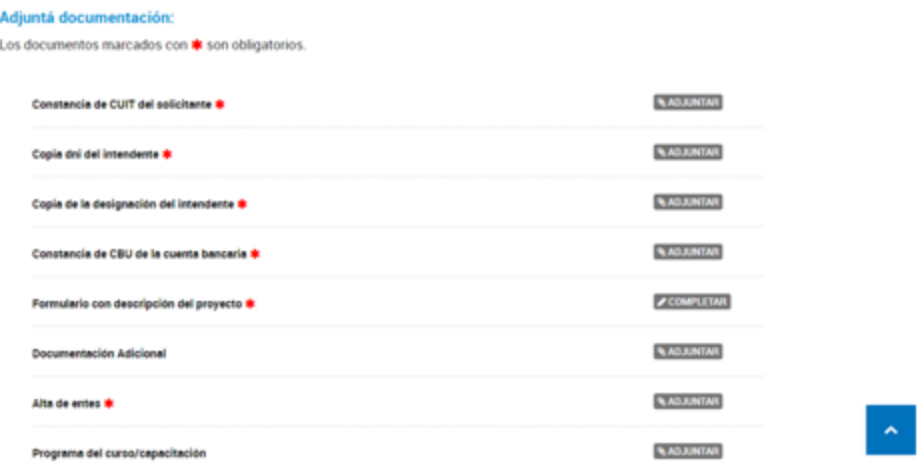

Aparecerá el siguiente cuadro:

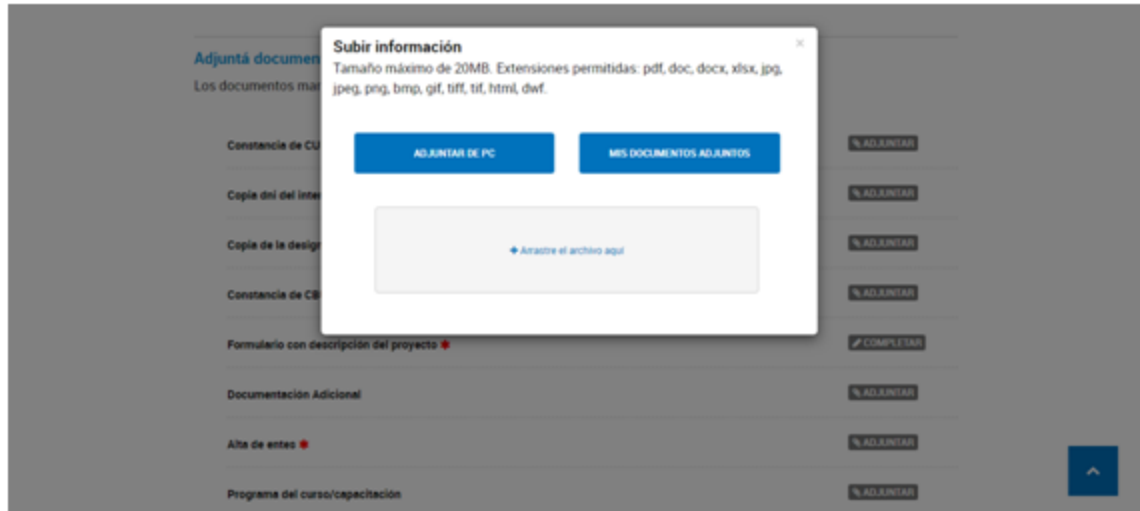

Podés subir la documentación desde tu PC (opción ADJUNTAR DE PC), desde tus adjuntos (opción MIS DOCUMENTOS ADJUNTOS, es decir, documentación que ya hayas subido al TAD) o arrastrar el documento (opción + Arrastre el archivo aquí). Podés subir archivos de un tamaño máximo de 20MB, y las extensiones permitidas son: pdf, doc, docx, xlsx, jpg, jpeg, png, bmp, gif, tiff, tif, html, dwf.

### **PASO 6**

Para completar el Formulario A con la descripción del proyecto, tenés que clickear "COMPLETAR" en el ítem formulario con descripción del proyecto.

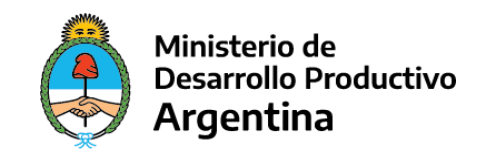

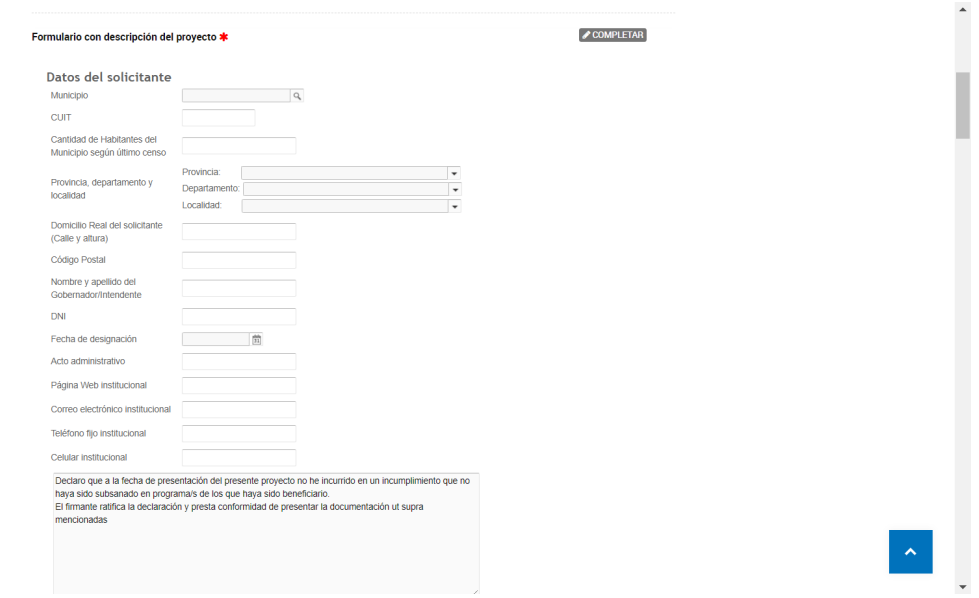

En el primer apartado tenés que completar los datos generales del gobierno local o provincial.

Cuando terminás de completar los datos, para poder continuar con el trámite, se solicita una declaración jurada respecto de la situación del solicitante y programas de financiamiento. Si estás de acuerdo tenés que clickear en la opción "Estoy de acuerdo."

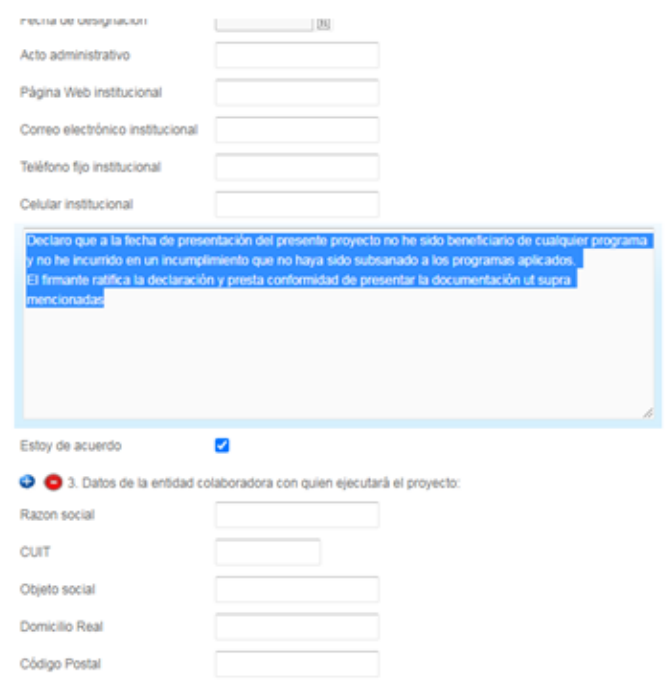

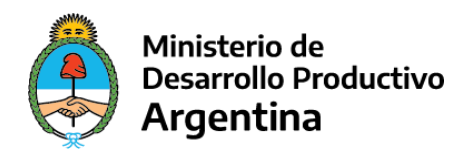

### **PASO 7**

Tenés que completar los datos de la entidad/es con la/s se ejecutará el proyecto. Si necesitas agregar más de una entidad colaboradora, podes apretar el botón azul "+" y te permitirá cargar tantas entidades colaboradoras como necesites.

En caso de que corresponda tenés que informar si celebrarán un acuerdo para llevar a cabo el proyecto.

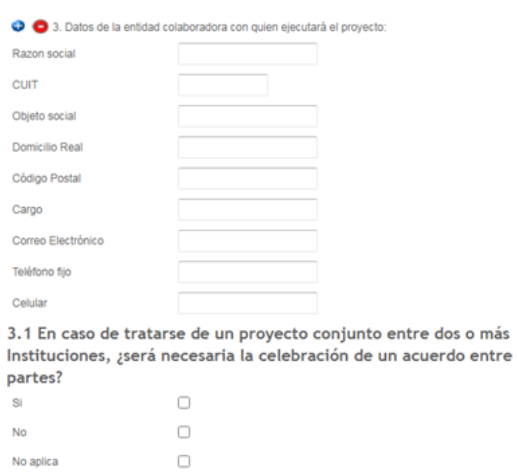

# **PASO 8**

En el apartado 4, tenés que completar los datos del proyecto:

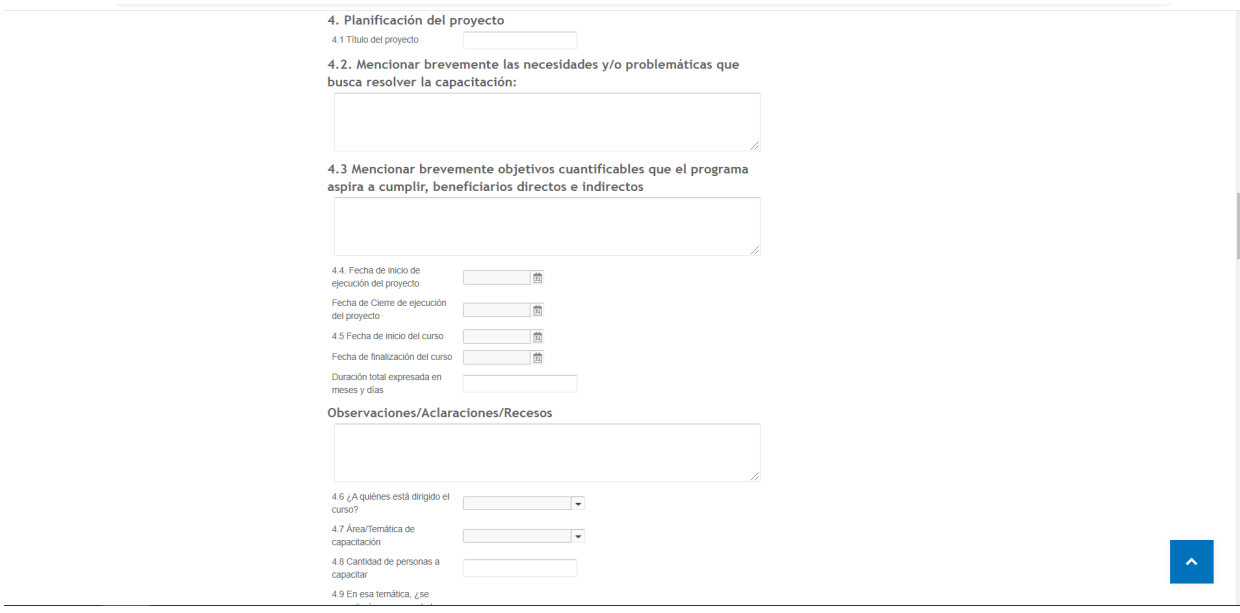

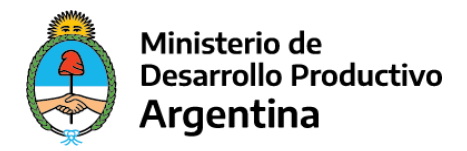

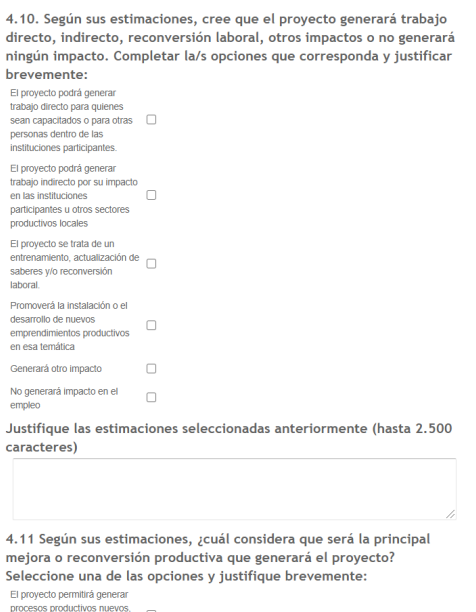

Todos los campos son libres, con excepción del punto 4.6; 4.7 y 4.9 en los cuales deberás seleccionar una opción del listado desplegable. Con respecto al punto 4.9, la capacitación puede ser destinada a una empresa, un sector o una localidad. Por ejemplo si la capacitación es para personas de una empresa, tenés que seleccionar la opción "empresa." Allí va a aparecer un campo para completar con la cantidad de total de personas que se desempeñan en la empresa. Lo mismo deberás hacer si se trata de un sector o localidad, según corresponda.

A partir del campo 4.10 se solicitan datos respecto del impacto que se espera generar con la implementación del Proyecto. En el caso del Apartado 4.10 podés elegir las opciones que estimes y justificar brevemente.

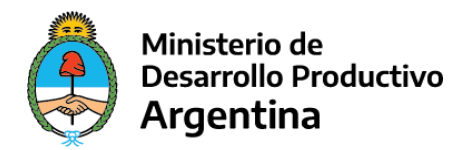

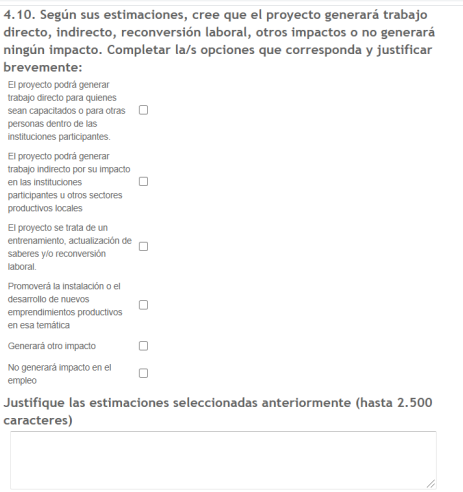

En el Apartado 4.11, tenés que elegir **una sola opción**. Deberá ser la que consideras la principal.

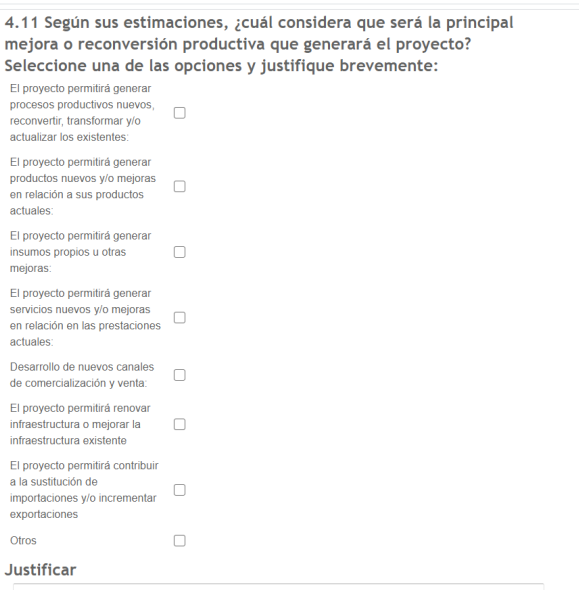

En el Apartado 5 se completan datos de la entidad educativa que dictará el curso y las características del curso. Si necesitas agregar más de una entidad educativa, podés apretar el botón azul "+" y te permitirá cargar tantas entidades educativas como necesites.

Con respecto a la modalidad del curso es importante que si la modalidad es semipresencial o presencial adjuntes o detalles el protocolo que se llevará a cabo. Puede detallarse en el campo referido al protocolo o adjuntarlo en "Documentación Adicional". Para adjuntar documentación podes consultar el PASO 6.

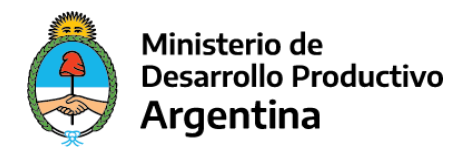

Por otro lado, es importante que en el Apartado 5.4 nos informen si el curso otorga certificado, deberán completar con SI/NO.

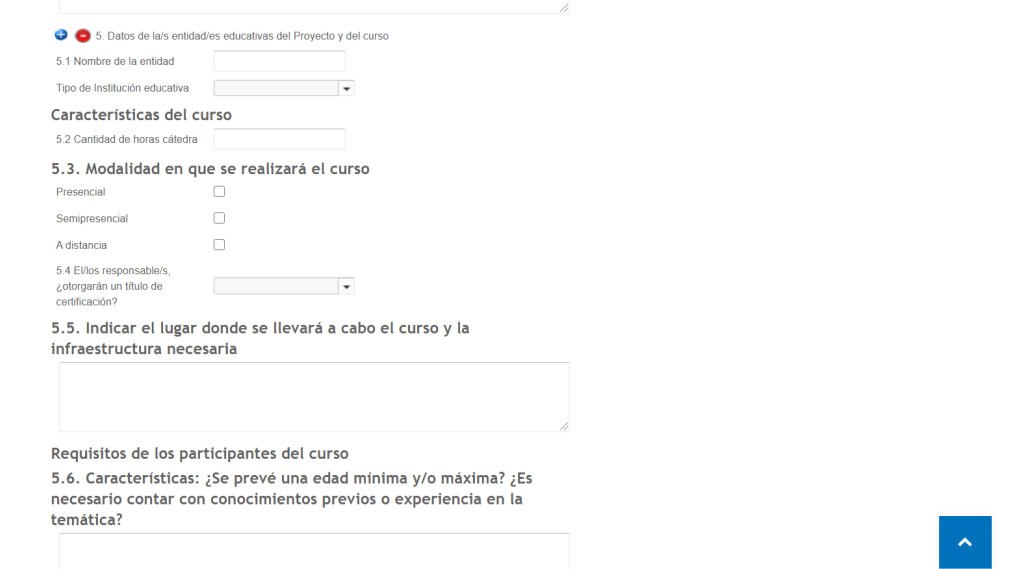

9

En el Apartado 5.8 tenés que completar los datos de los formadores o docentes si ya los tienen seleccionados. Tenés la opción de adjuntar el CV en "Documentación Adicional." Ver PASO 6. Si es más de un formador/docente apretar el botón azul "+" para agregar datos y perfiles de otros formadores.

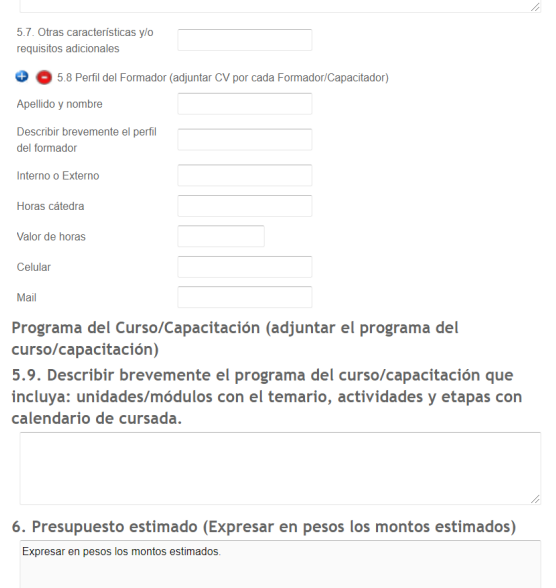

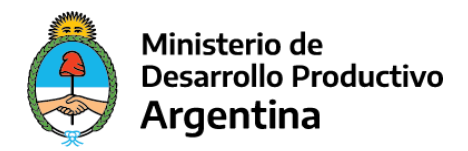

En el Apartado 5.9 tenés que completar el campo con una breve descripción del programa del curso o la capacitación. Adicionalmente y en caso de que ya lo tengan pueden adjuntar el Programa en la sección para adjuntar. Ver PASO 6.

> Programa del Curso/Capacitación (adjuntar el programa del curso/capacitación) (Podés describirlo o adjuntarlo de manera directa como documento dentro del trámite) 5.9 Describir brevemente el programa del curso/capacitación

En el Apartado 6, deberás completar el monto total estimado del Proyecto (expresado en pesos). Adicionalmente, tenés que adjuntar el presupuesto estimado. Ver PASO 6.

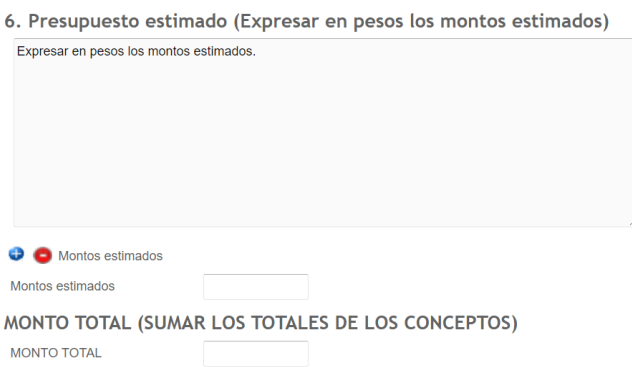

En el Apartado 7 tenés que seleccionar la opción de desembolso. Podes elegir entre dos modalidades que están descritas en el apartado.

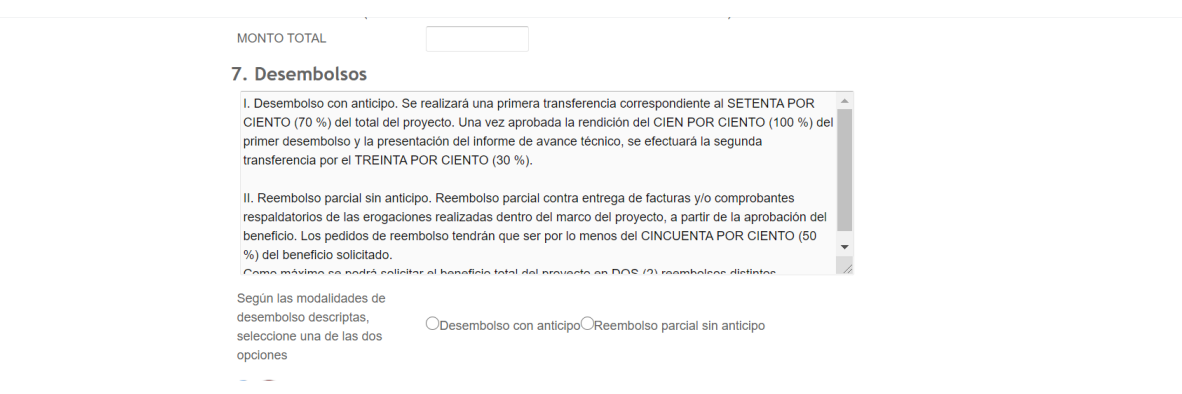

Finalmente, el último Apartado tenés que completarlo con los datos de la persona encargada del proyecto. La persona designada será el contacto con el Ministerio.

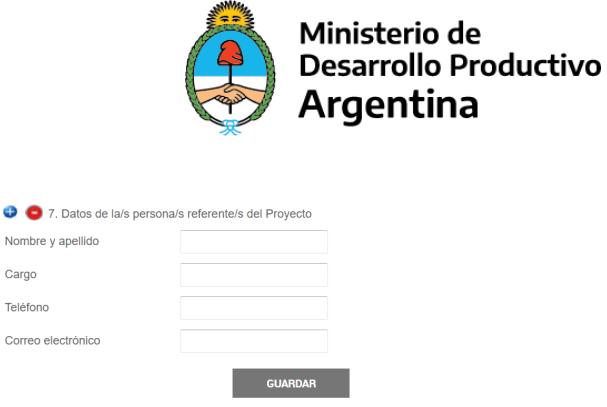

Cuando terminas de completar los datos, clickea en "GUARDAR" para finalizar la carga del formulario. Deberás revisar que no te quede ningún campo obligatorio para completar porque sino no te permitirá guardar el formulario.

Para finalizar con la carga de la documentación, y presentar el trámite, deberás revisar haber subido toda la documentación obligatoria. En documentación adicional (en caso de corresponder, podés adjuntar el programa del curso, cv de los formadores,descripción de actividades del primer hito, y todo lo que consideres necesario para describir y presentar tu proyecto). Luego, clickea en "CONFIRMAR TRÁMITE" y se generará el expediente.

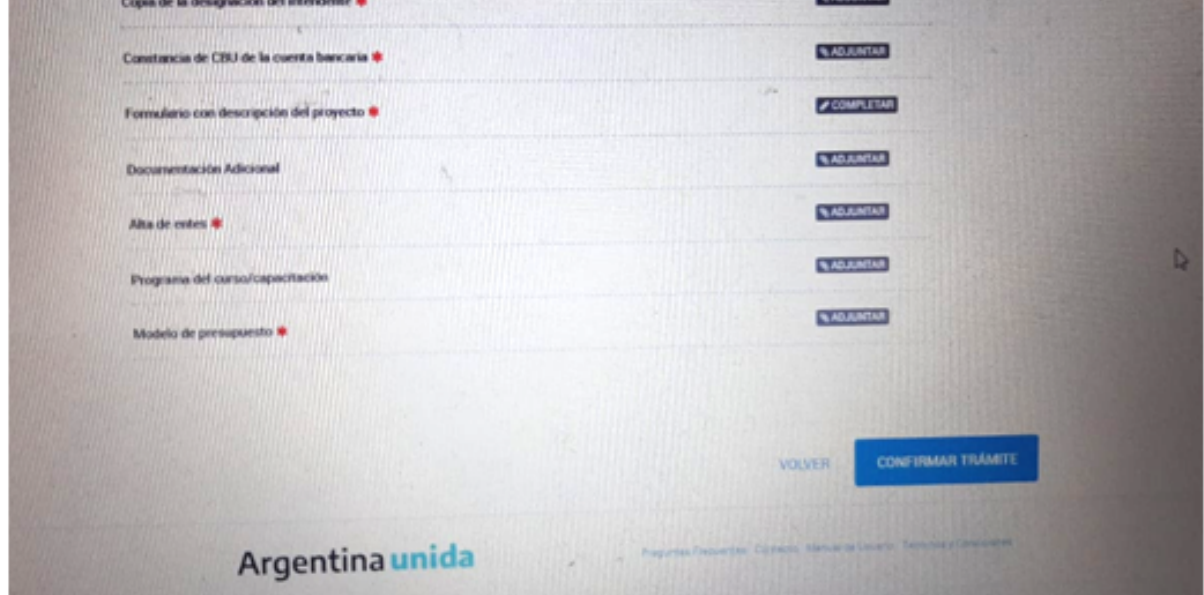

Para consultar el Número de expediente, podrás hacerlo desde la sección "Mis Trámites." Allí podrás seguir el estado del trámite, agregar documentación y realizar consultas.

Si necesitas agregar documentación adicional , una vez que ya está generado tu expediente tenés que ingresar a "MIS TRÁMITES", seleccionar el trámite, y desde la opción a la derecha de la fecha se te desplegarán las distintas acciones, entre ellas: "Presentación a agregar."

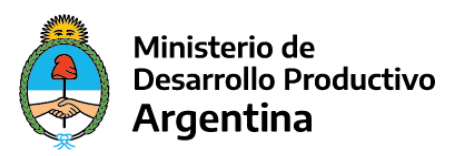

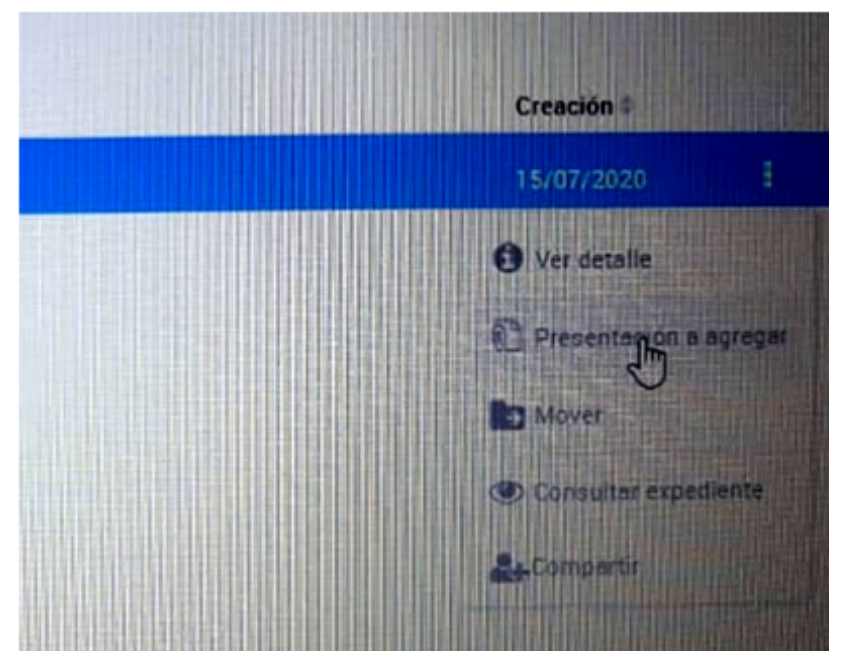

Te traerá el siguiente cuadro para completar y adjuntar la documentación.

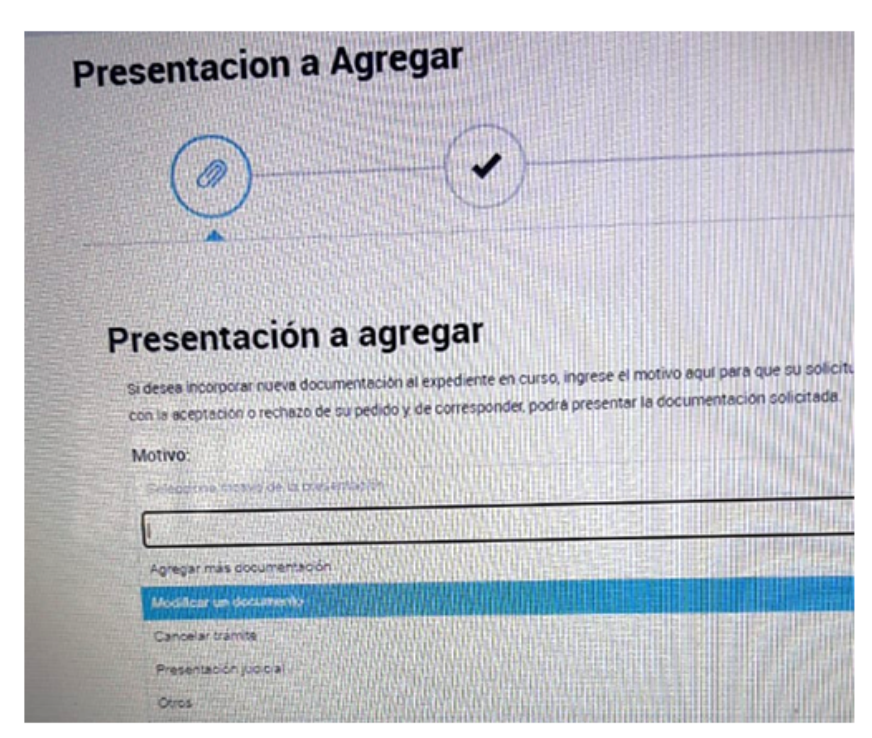

Para consultas podés escribirnos al correo electrónico: capitalhumano@produccion.gob.ar